# **JB4Installers App**  Waybox FirmWare Update

ENGLISH

enel \*\* way

#### Table of contents

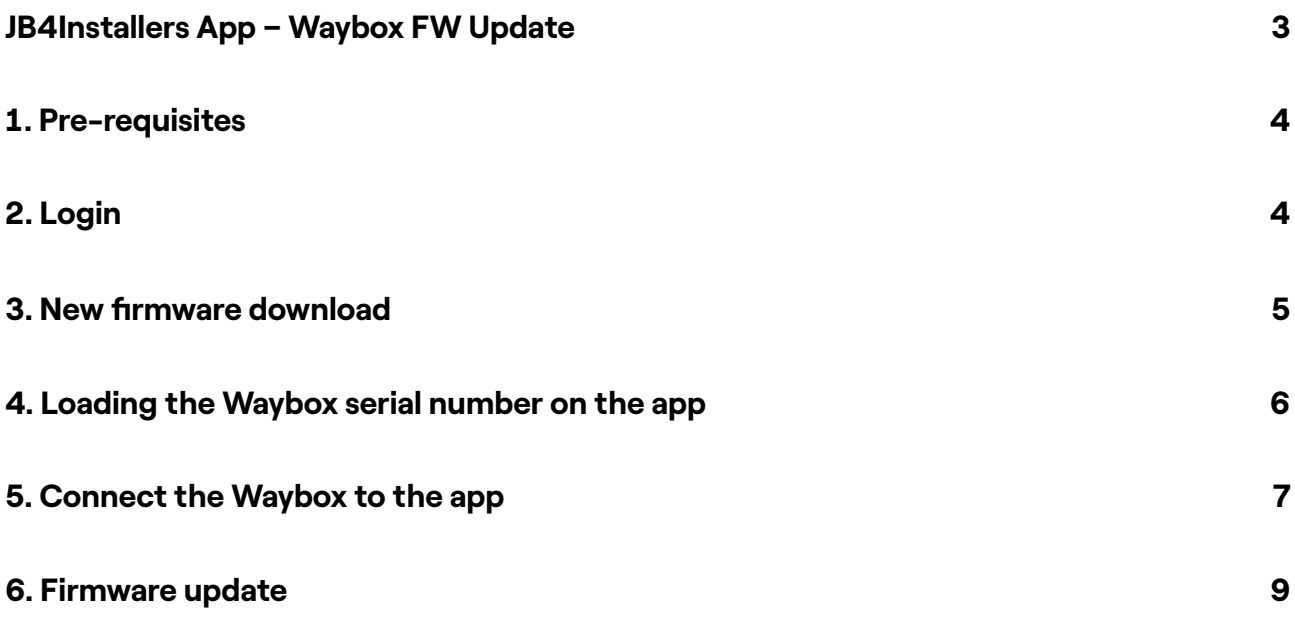

#### <span id="page-2-0"></span>JB4Installers App – Waybox FW Update

This document describes the steps to update the firmware using the JB4Installers app for the following models:

- › Waybox Pro;
- › Waybox Plus;
- › Waybox Now.

This activity must be carried out at each station after installation and before commissioning of the Waybox units.

#### <span id="page-3-0"></span>1. Pre-requisites

- › Waybox Pro, Plus or Now;
- › A smartphone with Android OS;
- › Enel X Way authorization.

Please contact the Enel X Way Customer Support to request authorization to use the app. Please send an email to one of the following email addresses providing the email address you will use to log in to the application and the full name of the installer and company.

[enelxway.english.support@enel.com](mailto:enelxway.english.support%40enel.com?subject=) -> Customer support in English [enelxway.german.support@enel.com -](mailto:enelxway.german.support%40enel.com%20?subject=)> Customer support in German [enelxway.french.support@enel.com](mailto:enelxway.french.support%40enel.com?subject=) -> Customer support in French

Once this is done, you will receive a link to your email address to activate your account. After the registration, you will receive another email to activate your account, download, and install the JB4Installers app.

### 2. Login

1. Close all the apps on your smartphone and open the **JB4Installers** app.

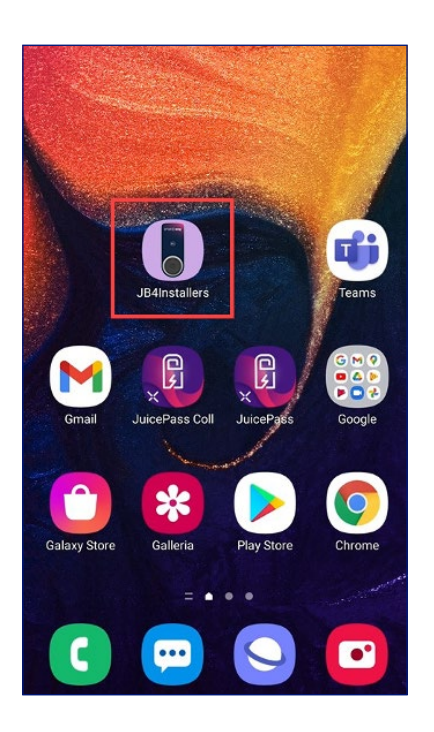

<span id="page-4-0"></span>2. Enter the credentials (registration email and password) to access the profile and select **Login.**

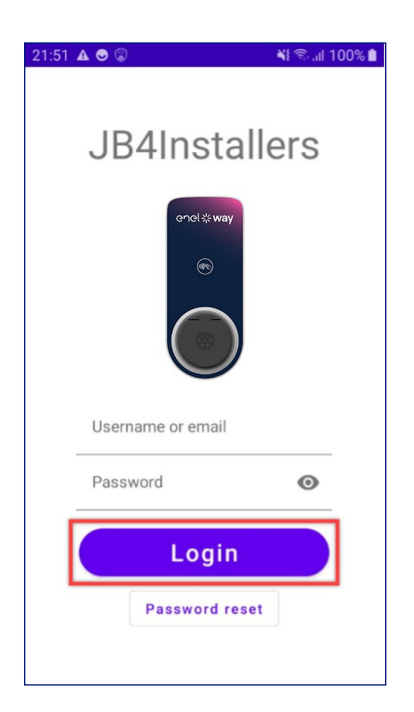

#### 3. New firmware download

**NOTE:** To download new available firmware on the app, it is necessary to have internet connection on your smartphone.

After logging in, if there is a new available firmware version, a pop up will appear. Select **DOWNLOAD!** and wait for the download to complete. Then, select **CLOSE.**

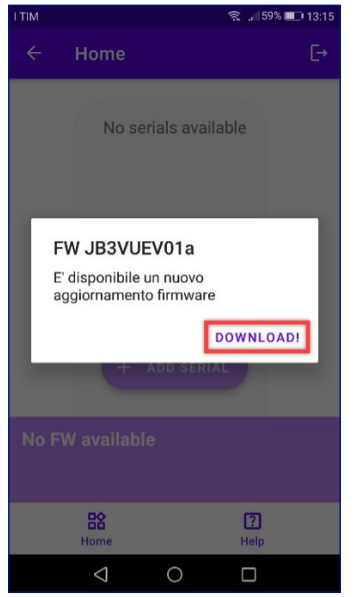

ĭ. h.

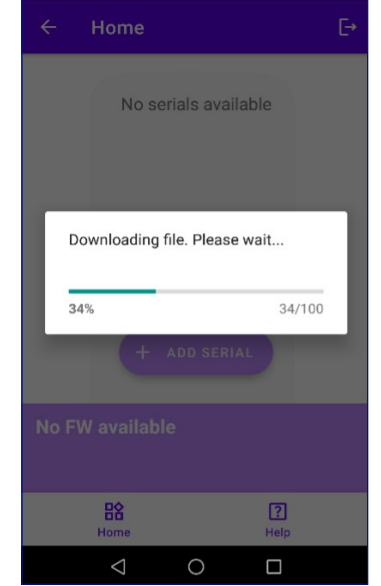

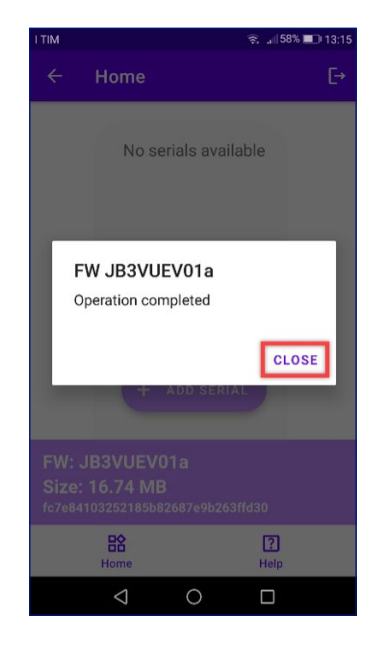

## <span id="page-5-0"></span>4. Loading the Waybox serial number on the app

**NOTE:** For the below steps, it is necessary to have internet connection on your smartphone.

1. Select **+ ADD SERIAL** button and enter the serial number or scan the QR code (while using the app for the first time, a pop-up message for accessing the smartphone camera will be requested: select **ALLOW**) by selecting the **SCAN** and use the smartphone camera to scan the QR code on the Waybox. Click on **+ ADD** to add the serial number of the Waybox scanned to complete the operation.

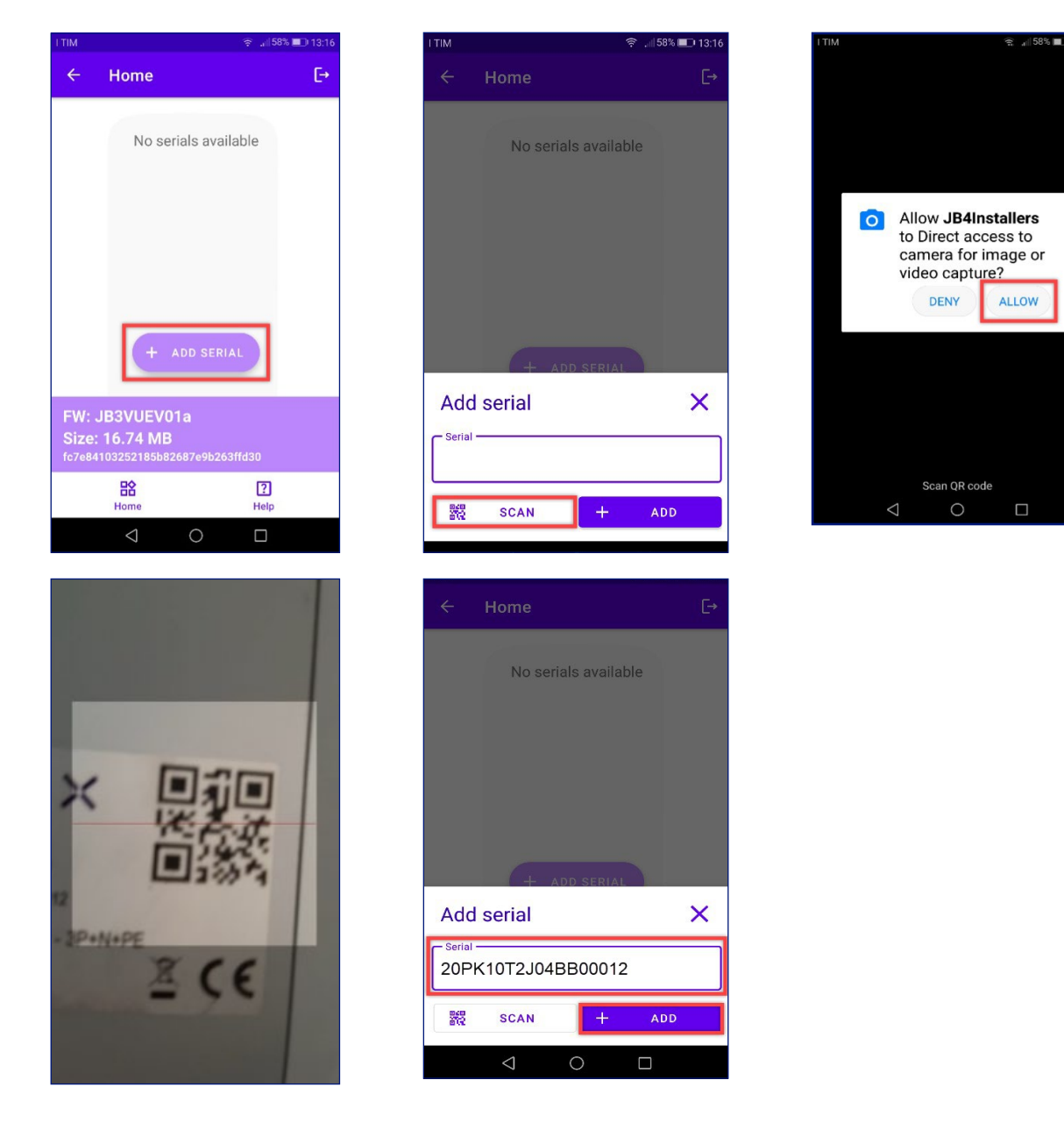

 $\mathbf i$  $\overline{\mathbf{u}}$  <span id="page-6-0"></span>2. After the above procedure is completed, a new item with the serial number of the Waybox will appear on the top of the screen.

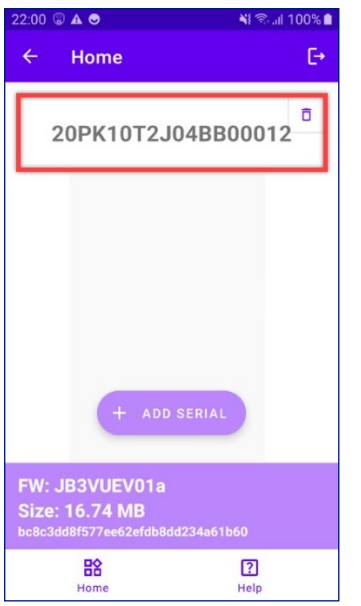

#### 5. Connect the Waybox to the app

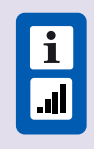

NOTE: For the following steps, it is not necessary to have internet connection on your smartphone.

- 1. If the smartphone has the Wi-Fi enabled, turn off the Wi-Fi.
- 2. Click on the serial number of the Waybox.

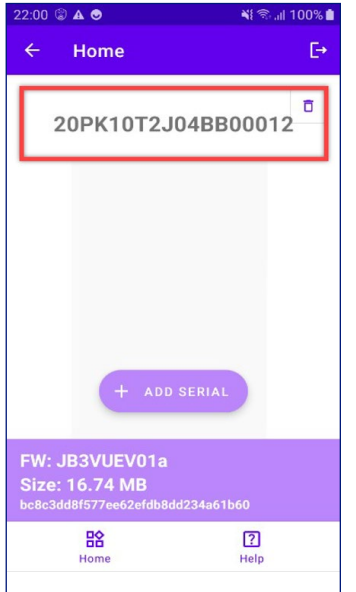

3. Turn on the Waybox and wait for 30 seconds, so that the Waybox Wi-Fi hotspot is activated (the hotspot activates after the emission of two acoustic signals). The hotspot remains active for 1 minute after turning on the Waybox.

4. Click on the **ENABLE** button on the app.

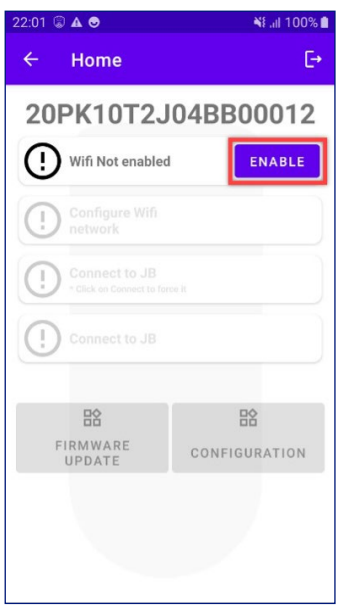

5. Enable the smartphone's Wi-Fi and connect to the Waybox Wi-Fi (the name of the Wi-Fi is Waybox-XXX, whereas XXX are the last 3 digits from the Serial Number of the Waybox).

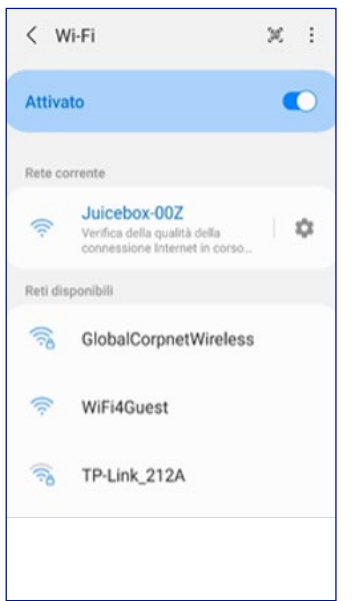

<span id="page-8-0"></span>6. Wait for the connection to be established with the Waybox Wi-Fi. The process will end after all the  $\bigotimes$  are present.

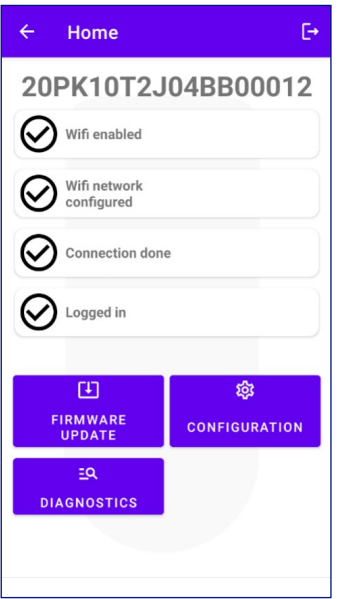

#### 6. Firmware update

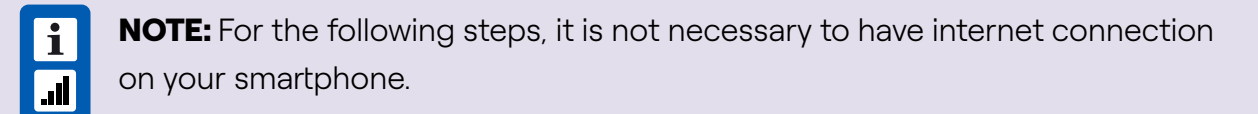

To update the firmware of the Waybox, do the following steps:

#### 1. Select **FIRMWARE UPDATE.**

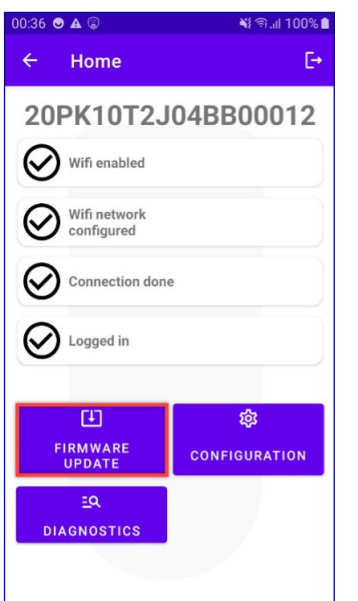

2. If a new firmware version is available, update the firmware by clicking on the **UPDATE** button.

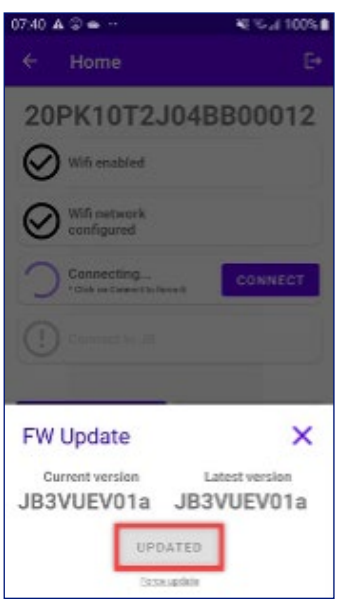

**F** NOTE: If the FW is already updated, it is possible to **Force update** the firmware by clicking on the relevant button shown in the above picture.

3. Wait for the update completion and select **CLOSE** to exit from the FW Update stage.

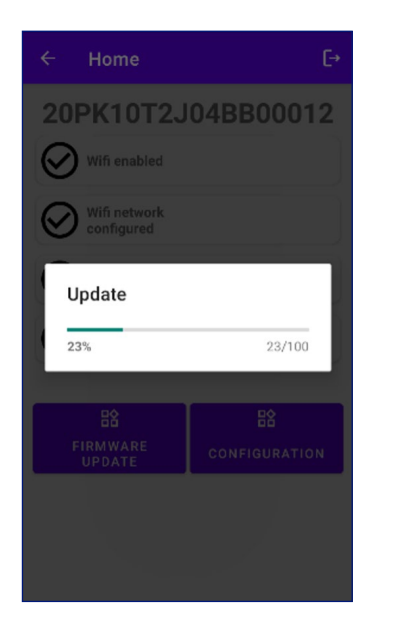

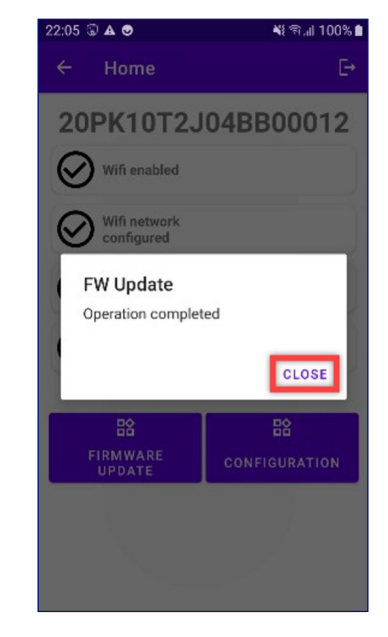